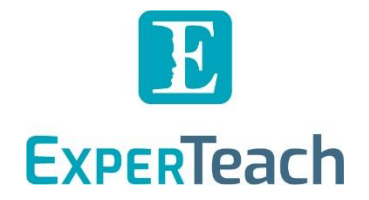

# **Extreme Networks**

Registrierung und Anmeldung

# **Inhalt**

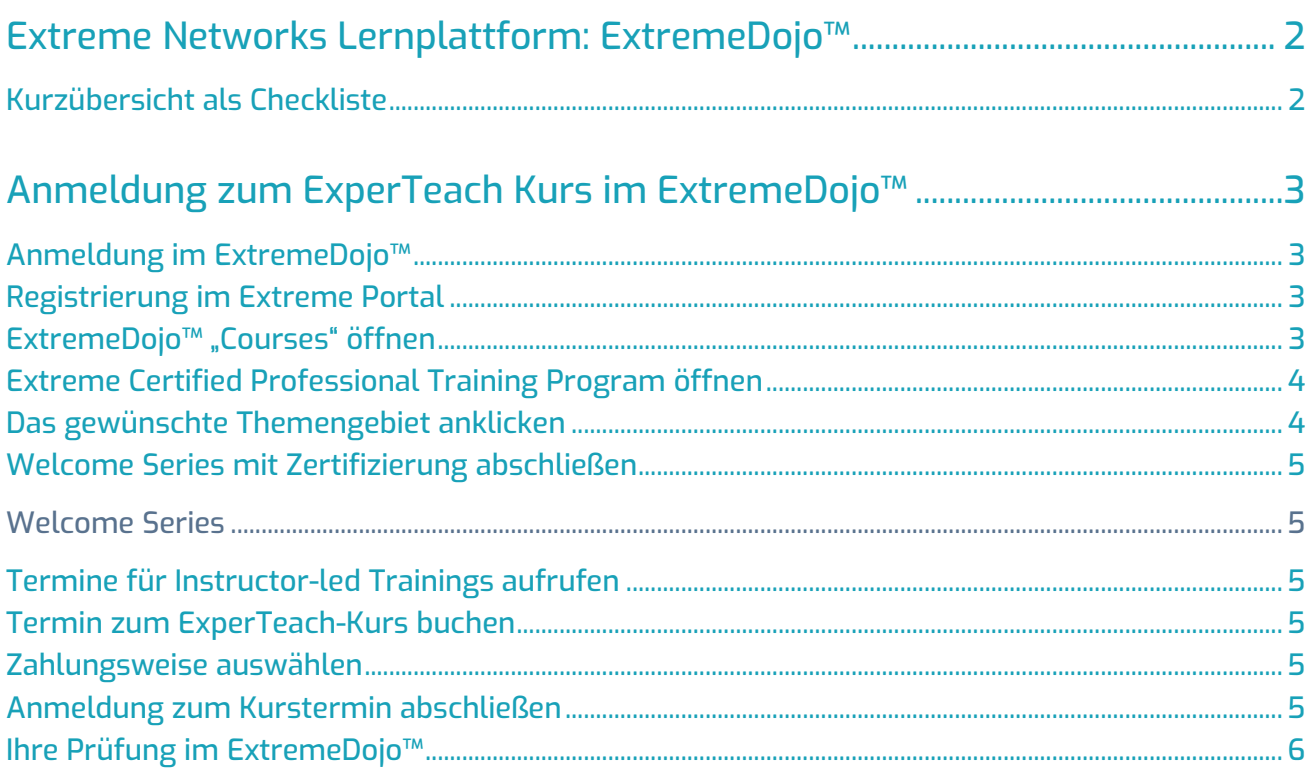

 $10 - 101$ 

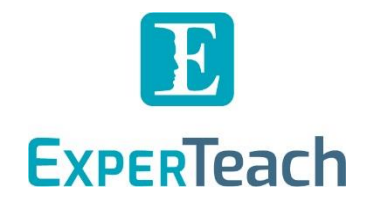

### <span id="page-1-0"></span>Extreme Networks Lernplattform: ExtremeDojo™

Extreme Networks stellt die Plattform ExtremeDojo™ für die Buchung all ihrer Trainingsformate zur Verfügung. Auch die "Instructor-led" Trainings, die von der ExperTeach als Extreme Networks Authorized Training Partner veranstaltet werden, sind im ExtremeDojo™ buchbar.

Zusätzlich werden die Prüfungen zu den einzelnen Kursen über die Plattform ExtremeDojo™ (nach Kursbeginn) pro Person freigeschaltet. Falls Sie eine Extreme Networks Zertifizierung anstreben, ist es daher zwingend notwendig, dass Sie sich neben der Kursanmeldung bei ExperTeach auch noch einmal parallel im ExtremeDojo™ für den Kurs registrieren. Das weitere Vorgehen dazu erklären wir Ihnen in diesem Dokument.

#### <span id="page-1-1"></span>Kurzübersicht als Checkliste

Im Folgenden geben wir Ihnen eine kleine Checkliste mit, um alle notwendigen Schritte in Kurzform darzustellen. Detailliertere Informationen zu den einzelnen Schritten finden Sie im fortlaufenden Dokument.

- □ [Registrierung im Extreme Portal](#page-2-2)
- [Anmeldung im ExtremeDojo™](#page-2-1) (mit den Registrierungsdaten vom Extreme Portal)
- □ ExtremeDojo<sup>™</sup> ["Courses" öffnen](#page-2-3) und damit die Seite "Training and Certifications"
- □ [Extreme Certified Professional Training Program öffnen](#page-3-0) und auf "Learn More" klicken
- □ [Das gewünschte Themengebiet anklicken](#page-3-1)
- [Welcome Series mit Zertifizierung abschließen](#page-4-0) (Extreme Certified Associate ECA)
- $\Box$  [Termine für Instructor-led Trainings aufrufen](#page-4-1)
- [Termin zum ExperTeach-Kurs buchen](#page-4-2) (im ExtremeDojo™)
- □ [Zahlungsweise auswählen](#page-4-3): "Other"
- □ [Anmeldung zum Kurstermin abschließen](#page-4-4)
- ExperTeach vermerkt Ihre Registrierung und schaltet die Prüfung nach Kursbeginn frei
- [Ihre Prüfung im](#page-5-0) ExtremeDojo™ kann nach dem Kurs gestartet werden

 $i \wedge \bot$ 

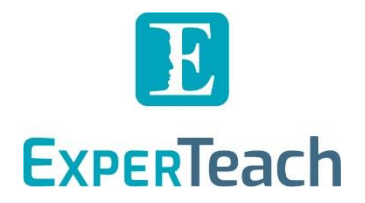

## <span id="page-2-0"></span>Anmeldung zum ExperTeach Kurs im ExtremeDojo™

#### <span id="page-2-1"></span>Anmeldung im ExtremeDojo™

Über den Link <dojo.extremenetworks.com> gelangen Sie zur Anmeldung ins ExtremeDojo™.

#### <span id="page-2-2"></span>Registrierung im Extreme Portal

Für die Anmeldung im ExtremeDojo™ ist ein Extreme Portal Account notwendig. Falls Sie diesen noch nicht besitzen, folgen Sie den Anweisungen unter "Create a new Extreme Portal account". Wenn Sie ein Partner von Extreme Networks sind, können Sie Ihren neu angelegten Account mit Ihrer Firma verknüpfen.

#### <span id="page-2-3"></span>ExtremeDojo™ "Courses" öffnen

Um sich im ExtremeDojo™ zum passenden Kurs anzumelden, klicken Sie auf der Startseite in der oberen Navigationsleiste auf *Courses* und öffnen damit die Seite "Training and Certifications".

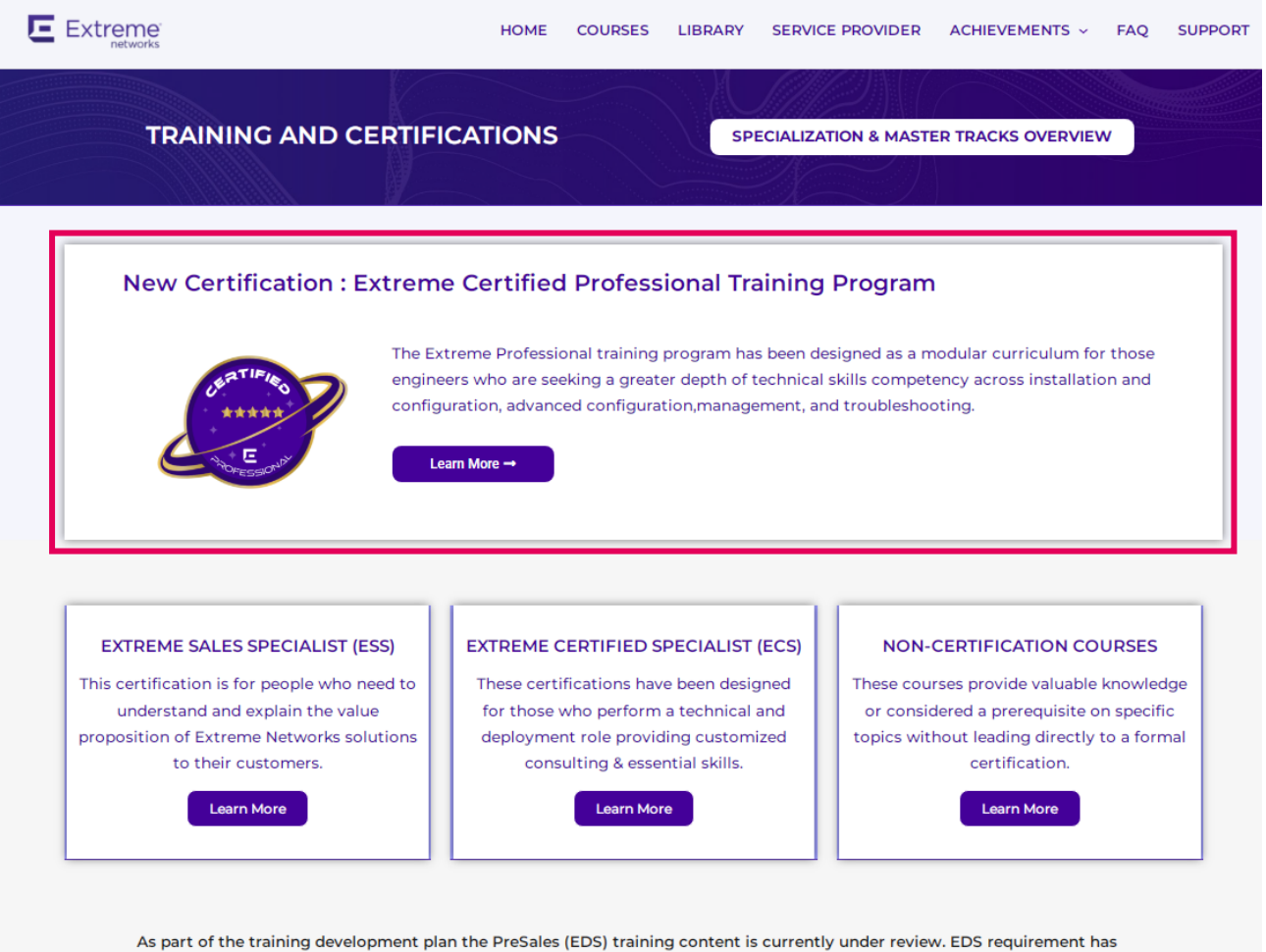

been waived from Specialization compliance as of Q4 until new training is available.

HAL

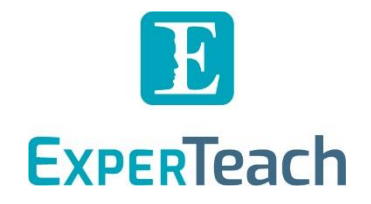

#### <span id="page-3-0"></span>Extreme Certified Professional Training Program öffnen

Für die Anmeldung zu einem technischen Training im Bereich des *Extreme Certified Professional Training Program* klicken Sie auf den oberen Banner "Learn More".

Daraufhin öffnet sich die folgende Seite mit der Auflistung der einzelnen Programme:

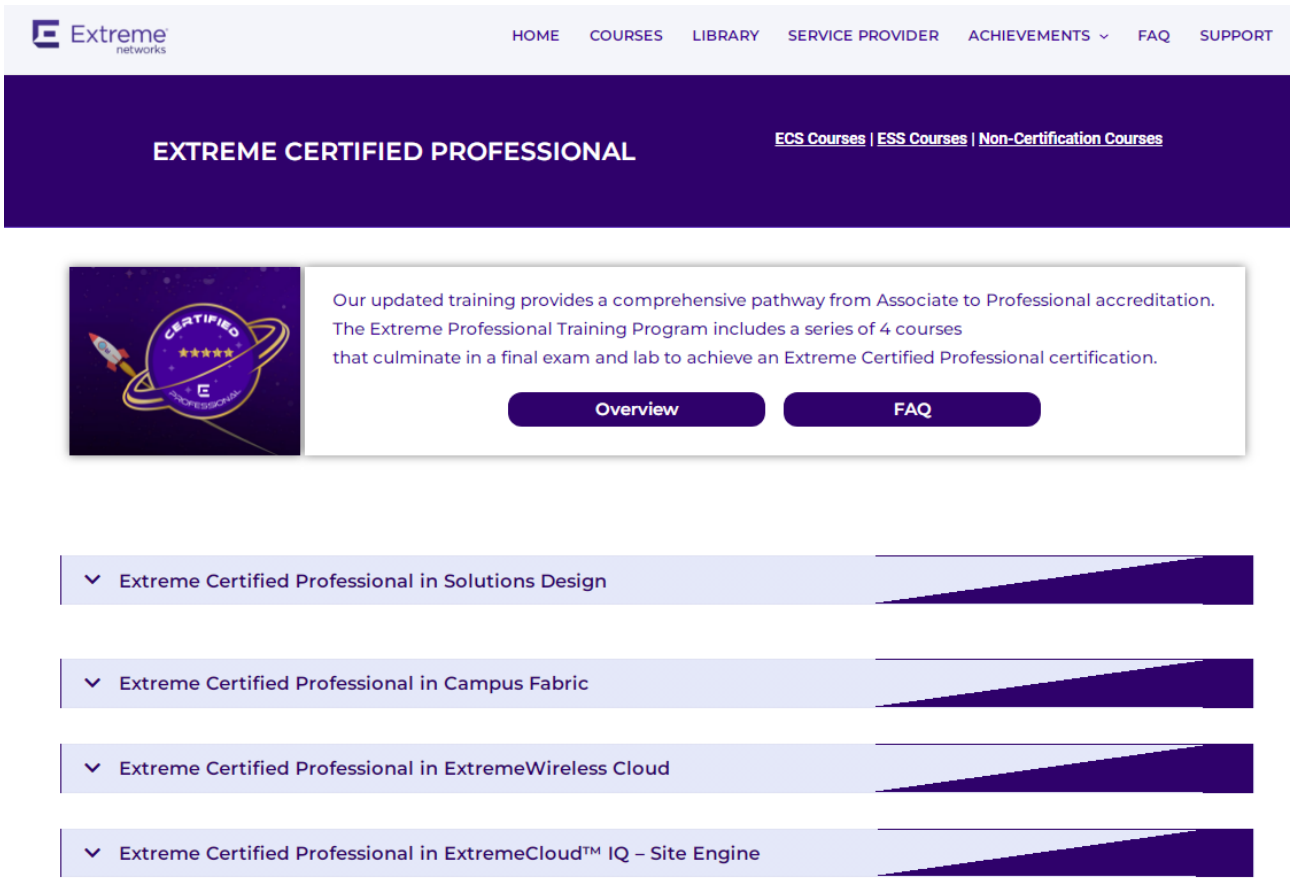

#### <span id="page-3-1"></span>Das gewünschte Themengebiet anklicken

Mit dem Klick auf einen der Themengebiete öffnet sich die jeweilige Kursreihe:

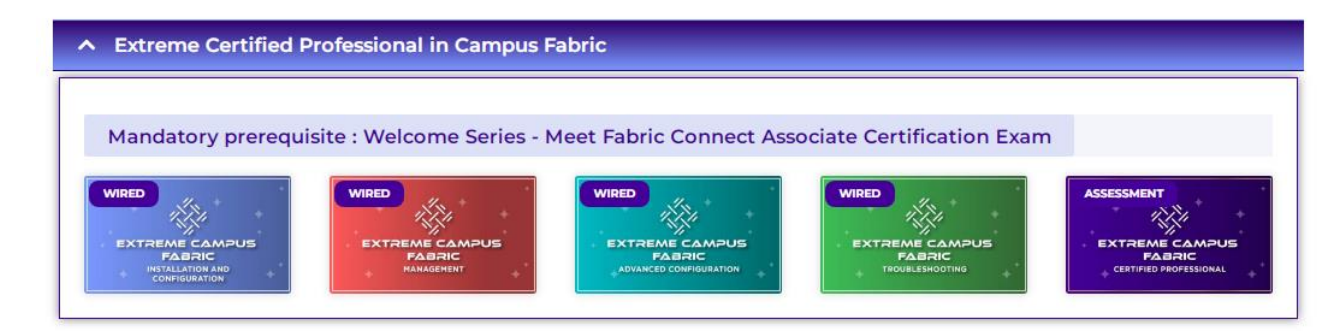

 $i \cap -1$ 

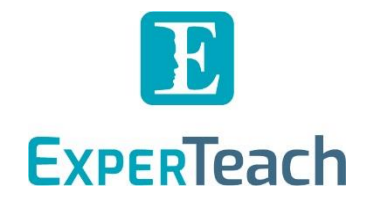

#### <span id="page-4-0"></span>Welcome Series mit Zertifizierung abschließen

Im oberen Bereich werden Sie gleich darauf hingewiesen, dass Sie vor Buchung der nachstehenden Kursthemen die entsprechende "Welcome Series" in diesem Themengebiet mit der Zertifizierung zum Extreme Certified Associate (ECA) abschließen müssen.

#### Welcome Series

*Die Welcome Series ist ein OnDemand Kurs, der aus mehreren Video-Sessions besteht. Nach dem Besuch des OnDemand Trainings können Sie die kostenlose Prüfung absolvieren, um die Zertifizierung zum Extreme Certified Associate im entsprechenden Themengebiet zu erhalten. Die Welcome Series und die dazugehörige Prüfung können im ExtremeDojo™ gestartet werden. Erst nach Abschluss dieser Zertifizierung ist es möglich sich im ExtremeDojo™ für den Kurstermin zum Installation and Configuration des jeweiligen Themengebiets anzumelden und dessen Prüfung abzulegen.*

Weitere Informationen zum gesamten Zertifizierungsprogramm von Extreme Networks finden Sie bei uns im Web unter [Extreme Networks Zertifizierung](https://www.experteach.eu/de/extreme-networks-zertifizierung.html).

#### <span id="page-4-1"></span>Termine für Instructor-led Trainings aufrufen

Nach bestandener Extreme Certified Associate (ECA) Zertifizierung werden Ihnen nun für den Kurs Installation and Configuration auch die entsprechenden Termine für die Instructor-led Trainings angezeigt.

#### <span id="page-4-2"></span>Termin zum ExperTeach-Kurs buchen

Nun können Sie sich für den bei der ExperTeach angemeldeten Kurs nochmals im ExtremeDojo™ registrieren, um damit auch die Prüfung ablegen zu können.

#### <span id="page-4-3"></span>Zahlungsweise auswählen

Während der Anmeldung zum Kurstermin im ExtremeDojo™ werden Sie noch einmal nach dem Payment Type gefragt. Wählen Sie hier im besten Fall die Option "Other" aus, da die Bezahlung schon im Vorfeld mit Ihnen bzw. Ihrem Unternehmen mittels der Bestellung festgelegt wurde.

#### <span id="page-4-4"></span>Anmeldung zum Kurstermin abschließen

Danach ist im ersten Schritt alles Notwendige vor dem Kurs erledigt. Wir erhalten über Ihre Registrierung eine Benachrichtigung und vermerken dies intern für die nachträgliche Prüfungsfreischaltung.

 $10 -$ 

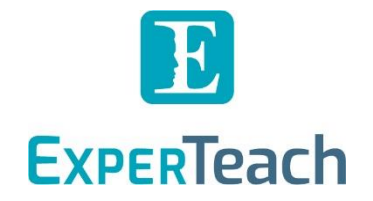

#### <span id="page-5-0"></span>Ihre Prüfung im ExtremeDojo™

Mit Ihrer Kursteilnahme schalten wir Ihre Prüfung in Ihrem ExtremeDojo™ Account frei. Somit können Sie im Anschluss Ihres Kurses Ihre Prüfung absolvieren. Das Examen steht Ihnen auf der *Home* Seite im ExtremeDojo™ unter *Enrollments* zur Verfügung.

Die Prüfung hat den Titel des Kurses gefolgt von der Bezeichnung "Classroom Certification".

Hinweis: Bitte klicken Sie nur auf "Exam", wenn Sie die Prüfung direkt ablegen wollen, da die Prüfung sofort startet. Sie haben zwei Versuche.

Sie können die Prüfung zu jeder beliebigen Zeit ablegen - es gibt kein Verfallsdatum.

 $10 - 7$ 

**NUT**